Use the following link to our online website: https://www5.citizenserve.com/foley

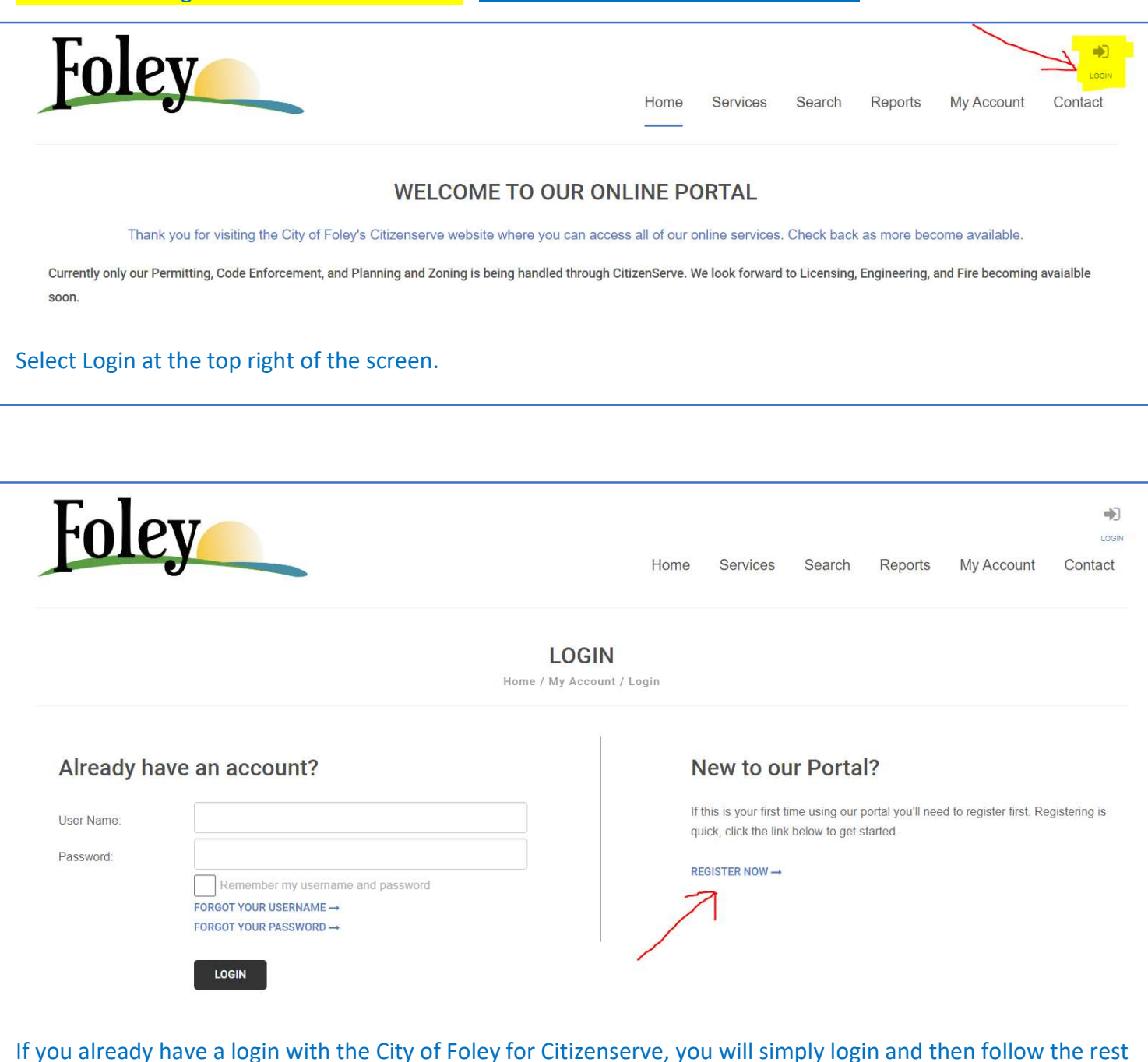

of the instructions. If you DO NOT have a login with the City of Foley Citizenserve, select REGISTER NOW and continue through the prompts to create an account. THIS IS NOT THE BUSINESS LICENSE APPLICATION. This is simply applying for an account to be able to apply for permits, business license, etc.

Once you have created an account, you are ready to apply for a business license. Follow the next steps to apply for a business license or renew your business license.

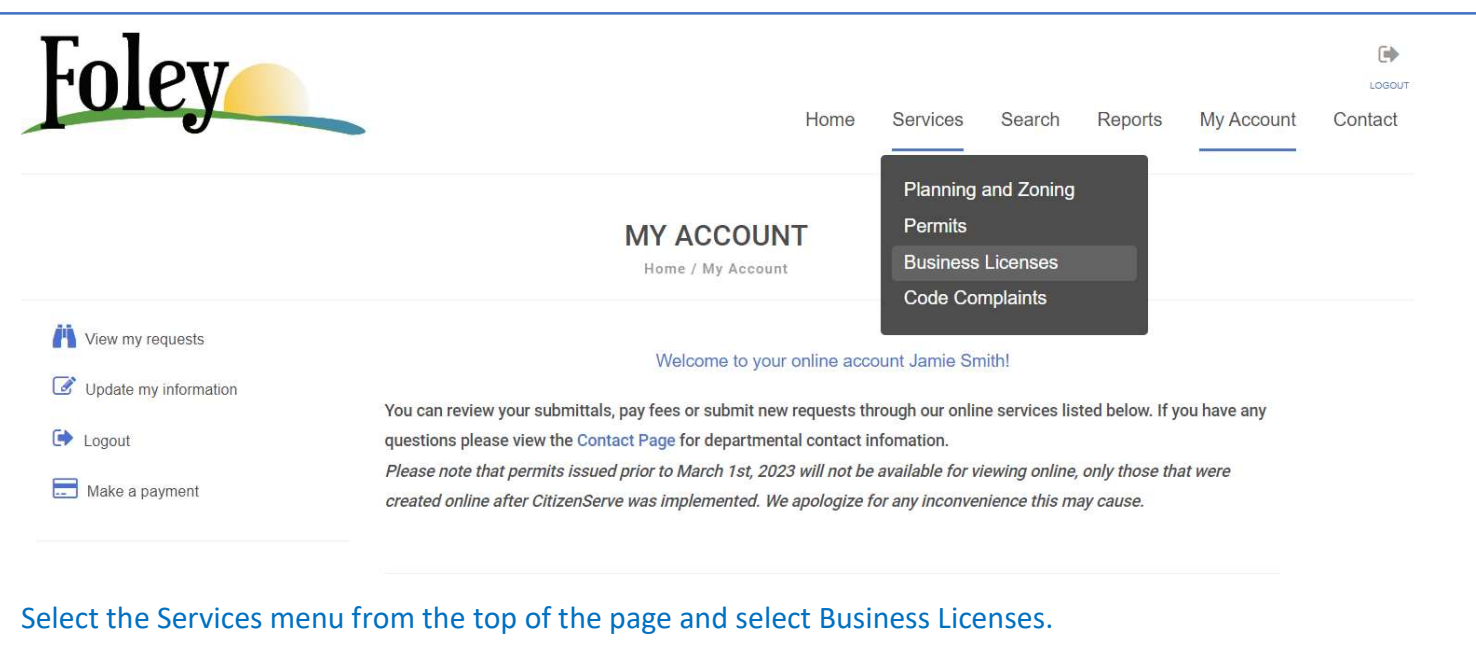

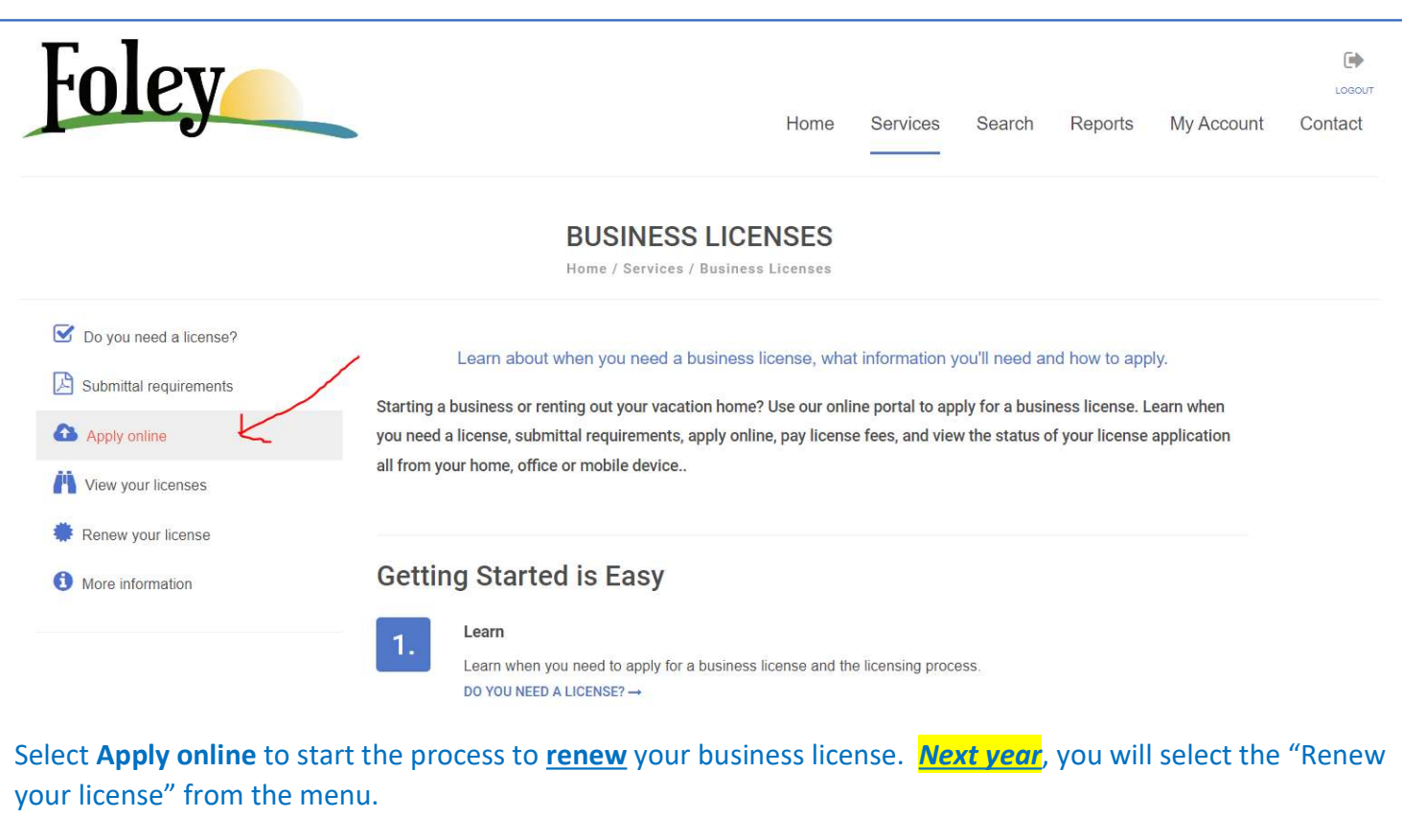

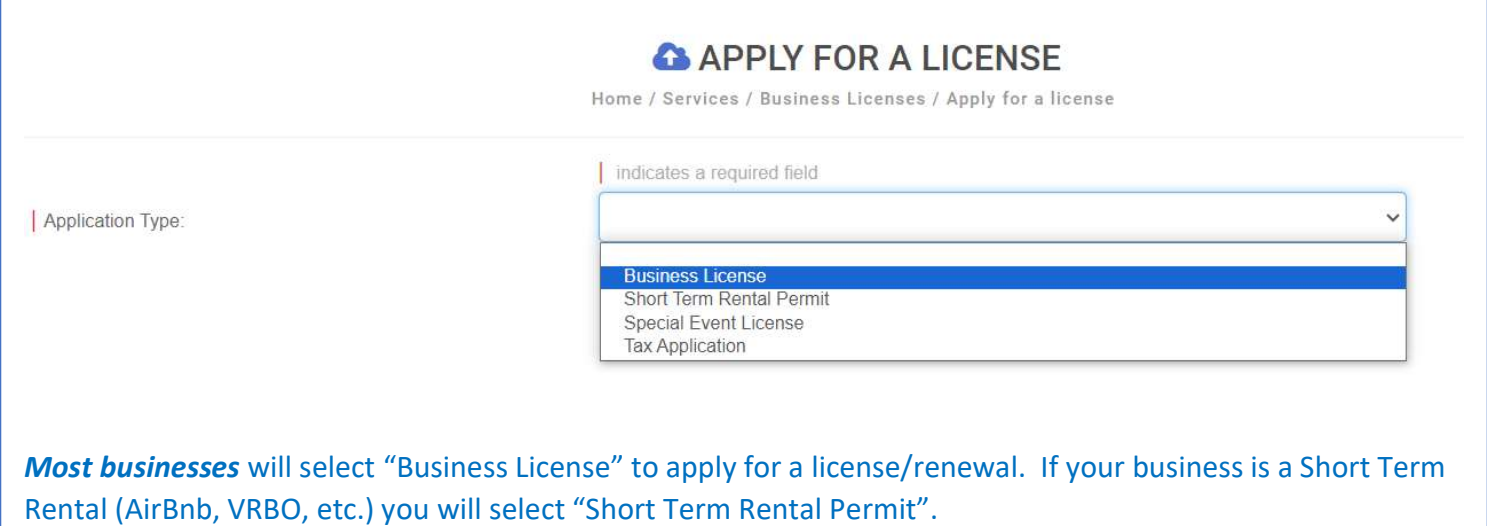

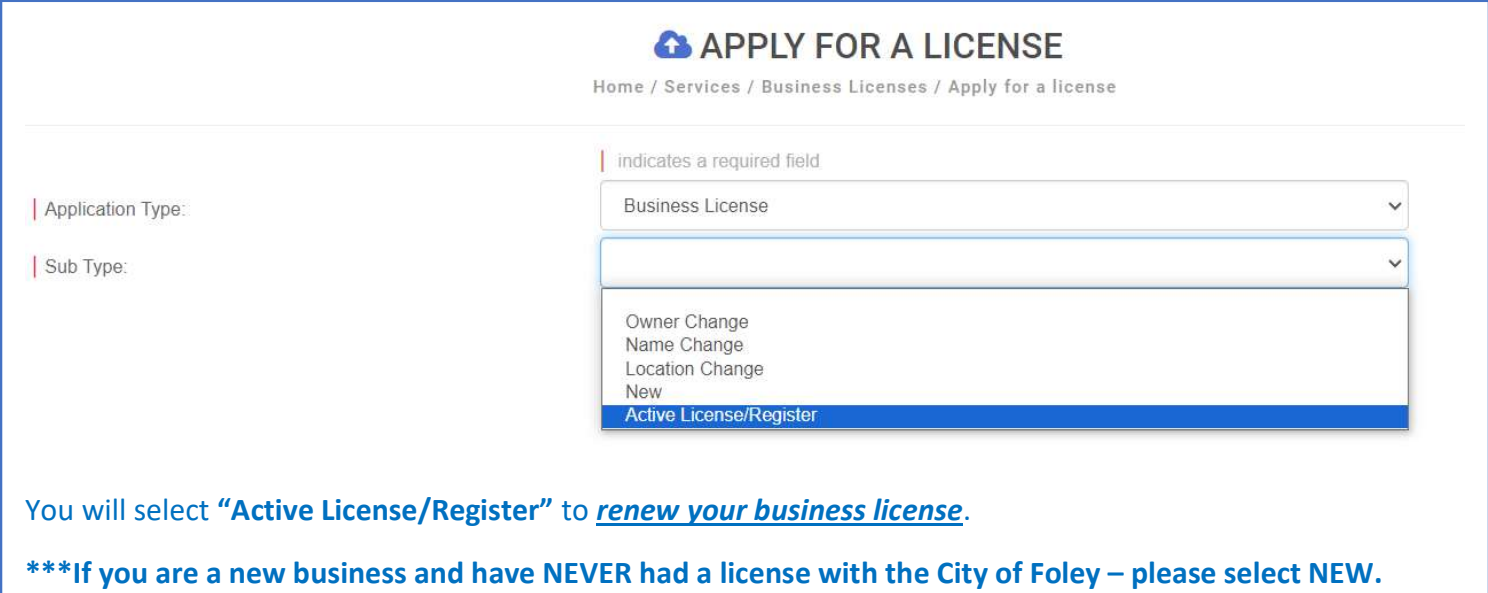

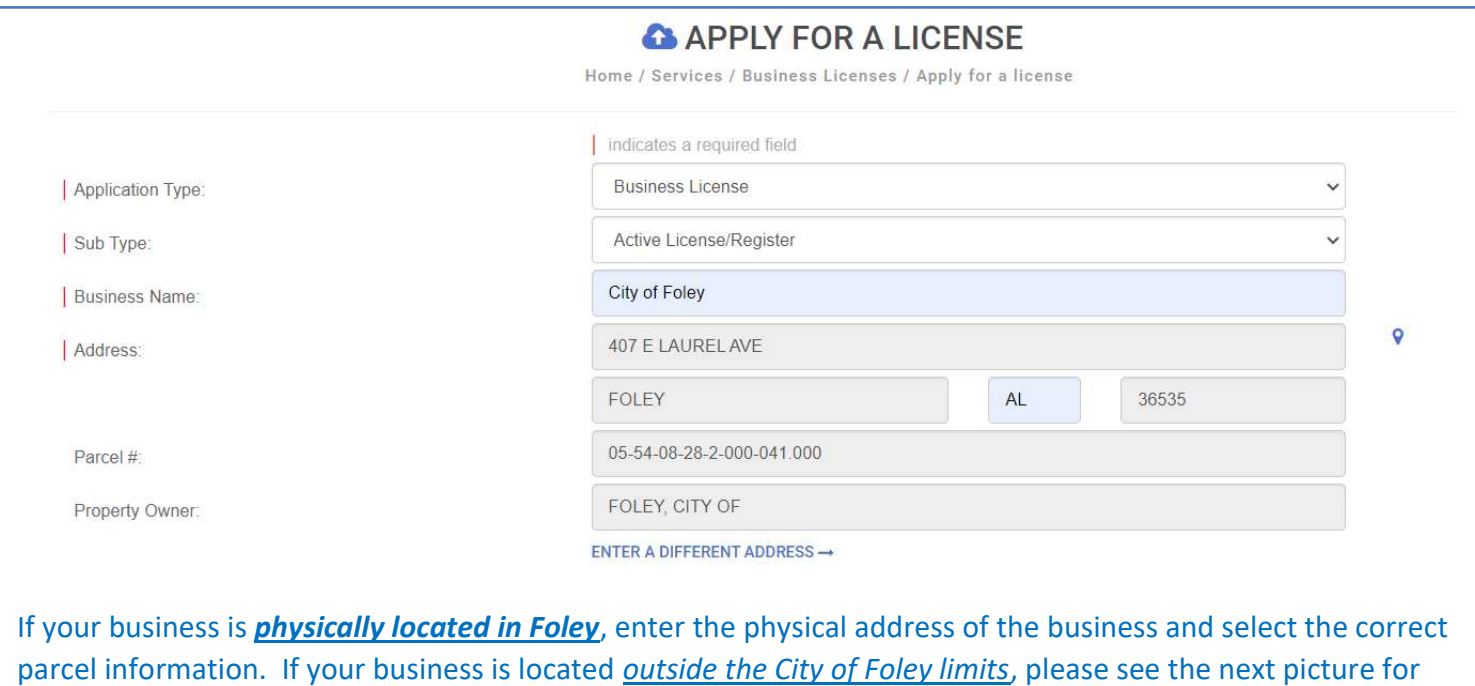

more information.

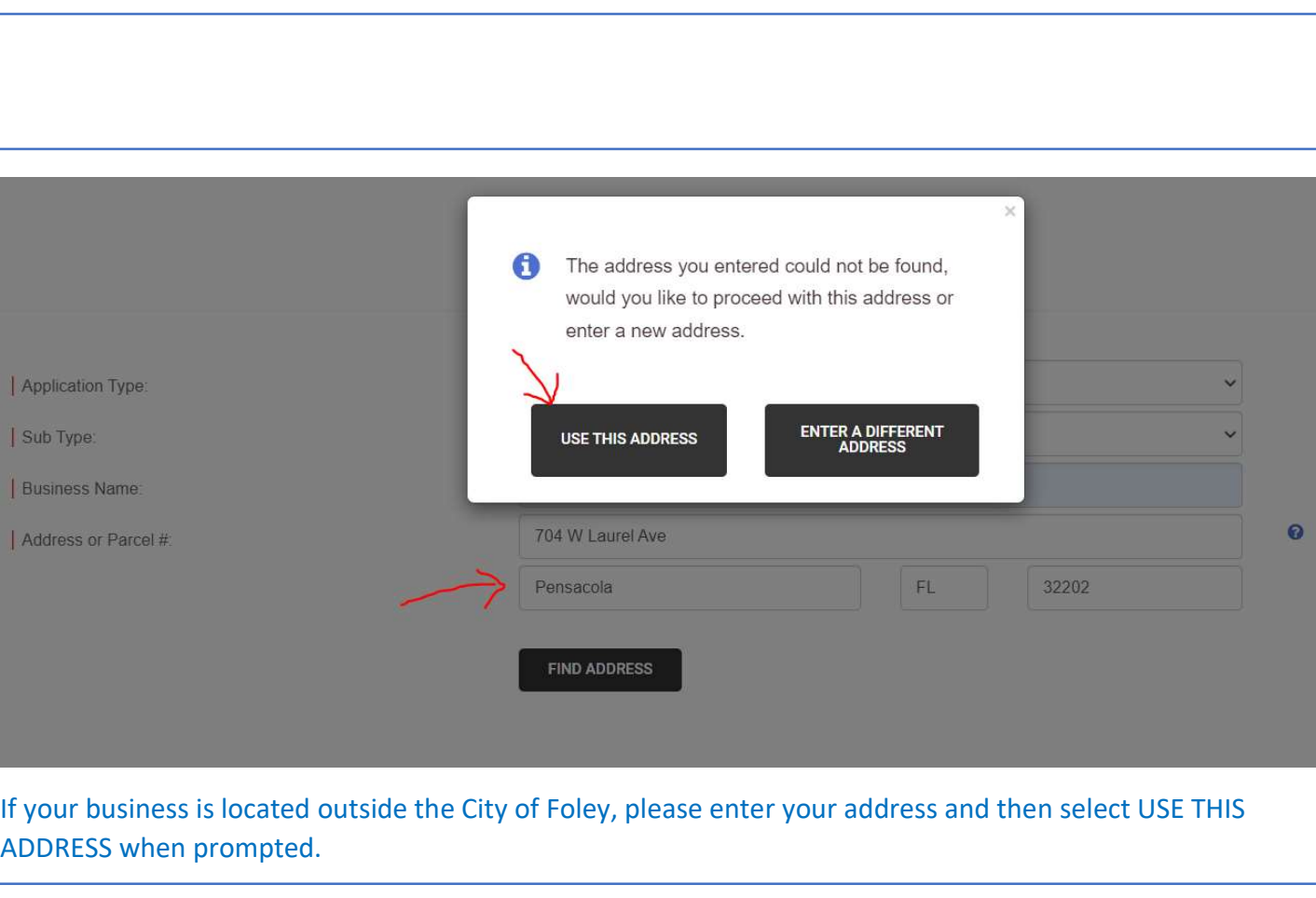

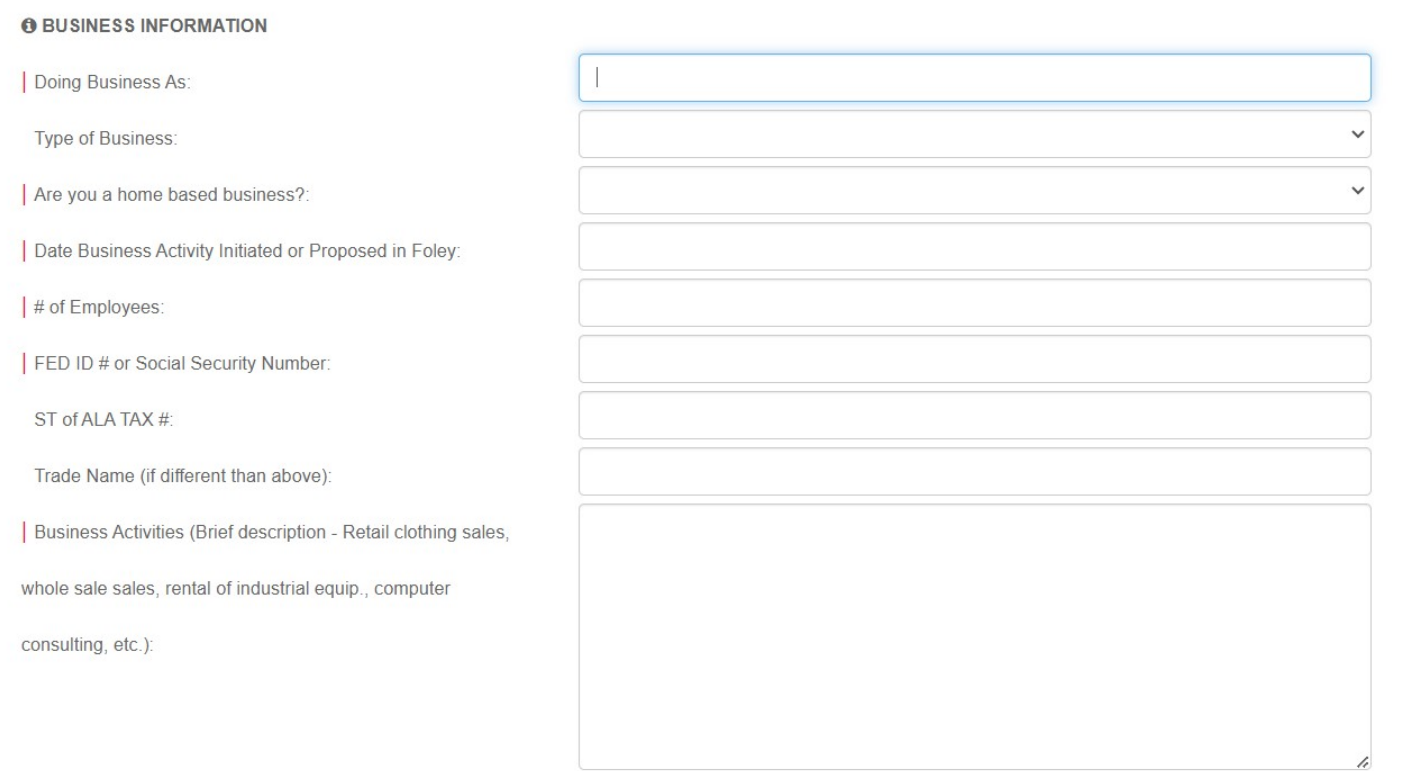

Each of the items that have a red mark will need to be completed before you can continue. Please enter the name of your business *listed on your business license renewal* for "Doing Business As" – this will ensure we are able to link your business to the business license from last year.

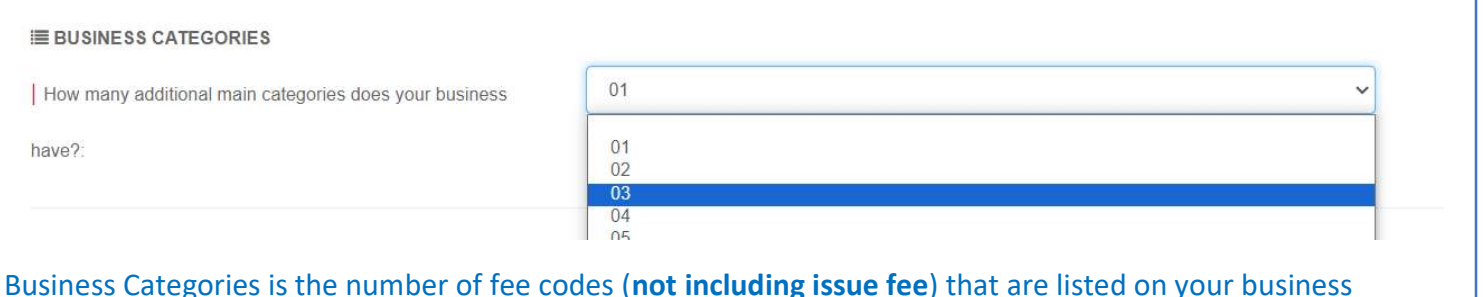

Business Categories is the number of fee codes (not including issue fee) that are listed on your business license renewal. Please count them and enter the number of fee codes. Example is listed below. You must enter your Gross Revenue for the calendar year 2023 for EACH separate code (unless it's a flat license fee).

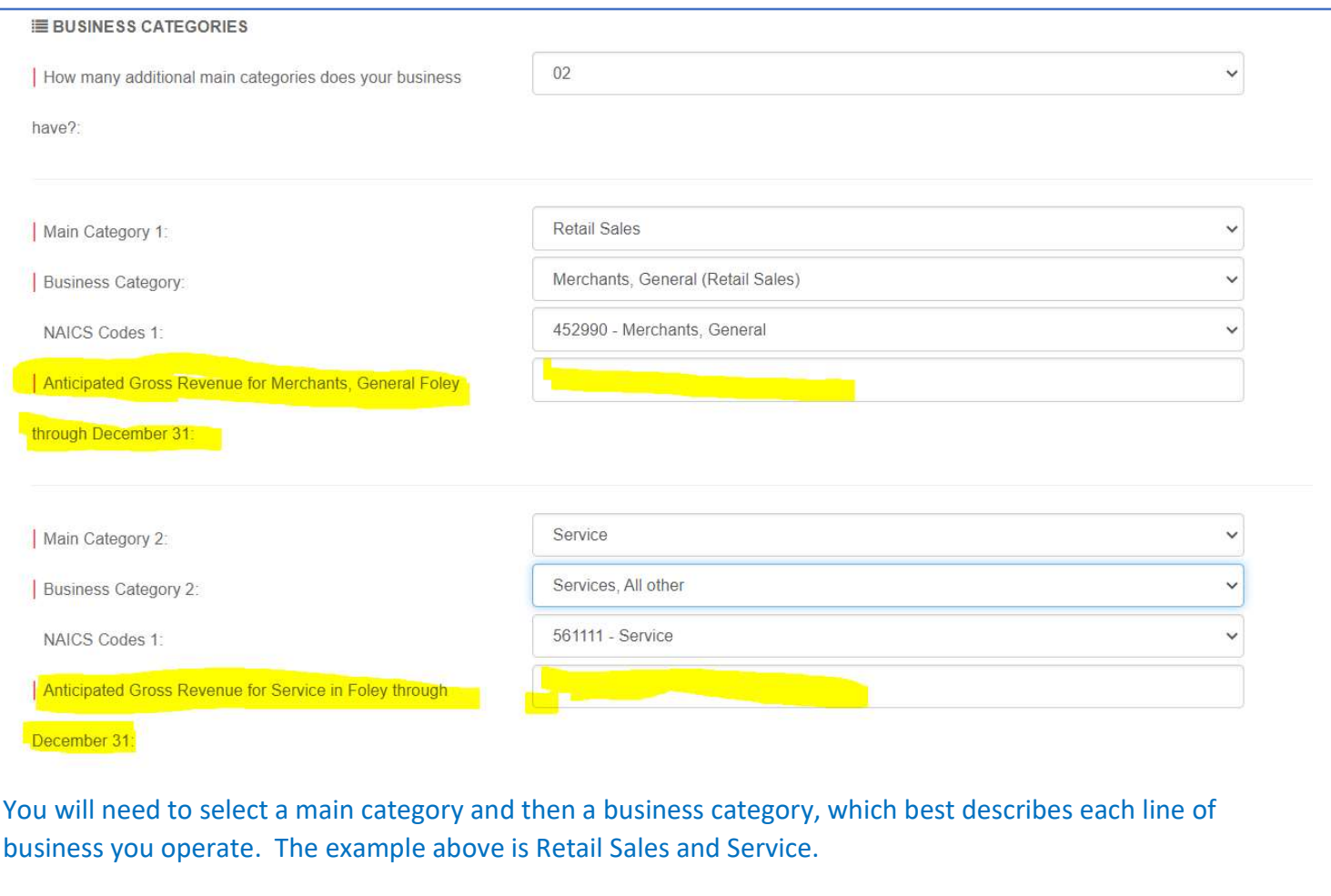

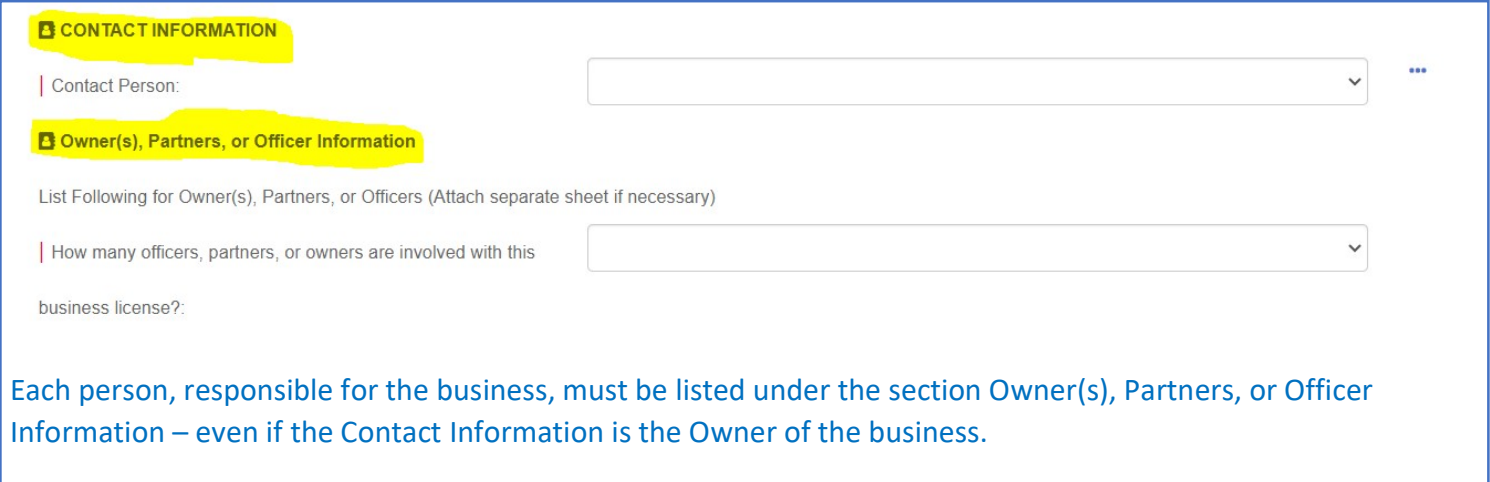

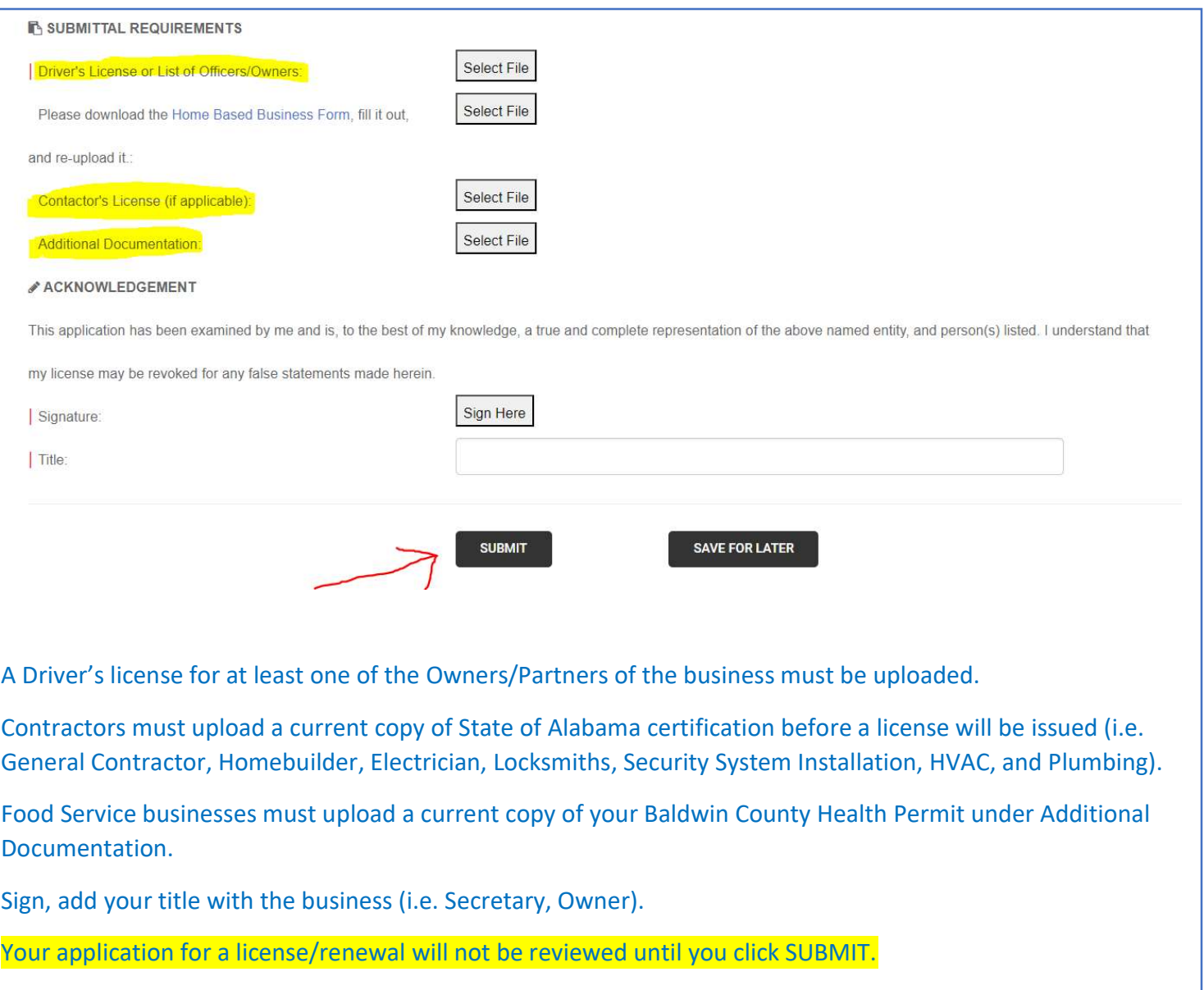

Once we review your application and have all the information we need to process your business license, we will send an email to the contact email (on file) requesting payment. Once the fees have been processed, we will upload a copy of your business license to the portal. It is imperative to keep your login information and contact information updated in Citizenserve.